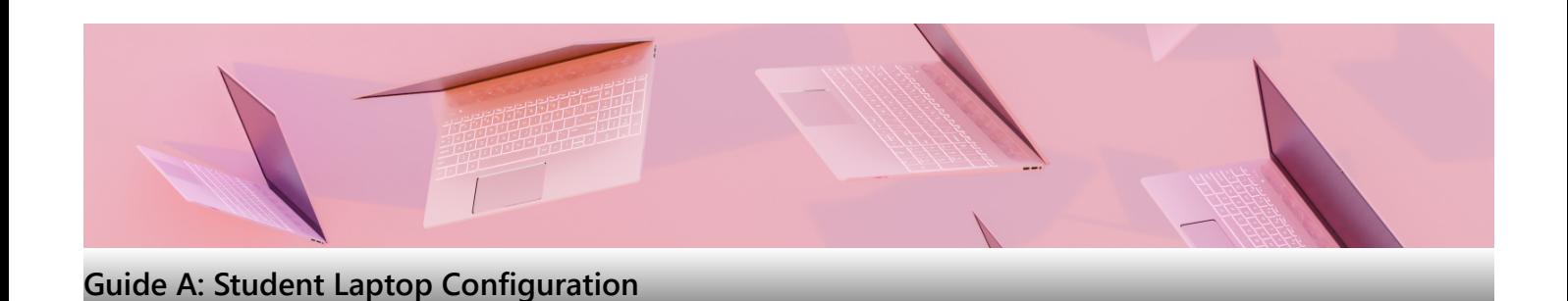

# **Things to take note before you begin**

- **Compatibility**  MacBooks and any other laptops with Qualcomm Snapdragon processors are not supported in RP.
- *Refer to the general system requirements [here](https://www.rp.edu.sg/it-enhanced-learning/notebook/purchase).*
- **Virtualisation & Performance** Dual boot to Windows Virtual Desktop using Parallels Desktop will encounter performance issues (such as RP's exam system, i.e. SA3.0 Quest) and students will also need to purchase their own Parallels Desktop license.
- **Data Backup** Please ensure you have backed up **ALL** your laptop data.
- **Internet Access**  Please ensure you have stable internet access throughout the configuration process.
- Ensure you follow Step 1 to Step 5.
- The whole process will take approximately 15 to 20 minutes, depending on your laptop's specification.

## **Tip**

#### If you encounter any difficulties, do these:

- Read the Frequently Asked Questions (FAQs) section of this Guide A.
- Write to us at [Help-IT@rp.edu.sg](mailto:Help-IT@rp.edu.sg)
	- Provide the step of the guide you are stuck with; and
	- o Provide screenshot(s) of the error message.

## We value proactive problem-solving.

Please pinpoint the step causing trouble and any error message for efficient support at the IT Helpdesk @ Library West.

# **Table of Contents**

[Step 1: Download RP Mobile Application](#page-0-0) [Step 2: Acknowledge IT AUP](#page-1-0) [Step 3: Reset Password](#page-3-0) [Step 4: Laptop Configuration](#page-4-0) [Step 5: Company Portal](#page-8-0) [Frequently Asked Questions \(FAQs\)](#page-9-0)

## **Step 1: Download RP Mobile Application**

<span id="page-0-0"></span>Please download the **SNApp (Student Navigation App)** app from App Store (iOS devices) or Play Store (Android devices).

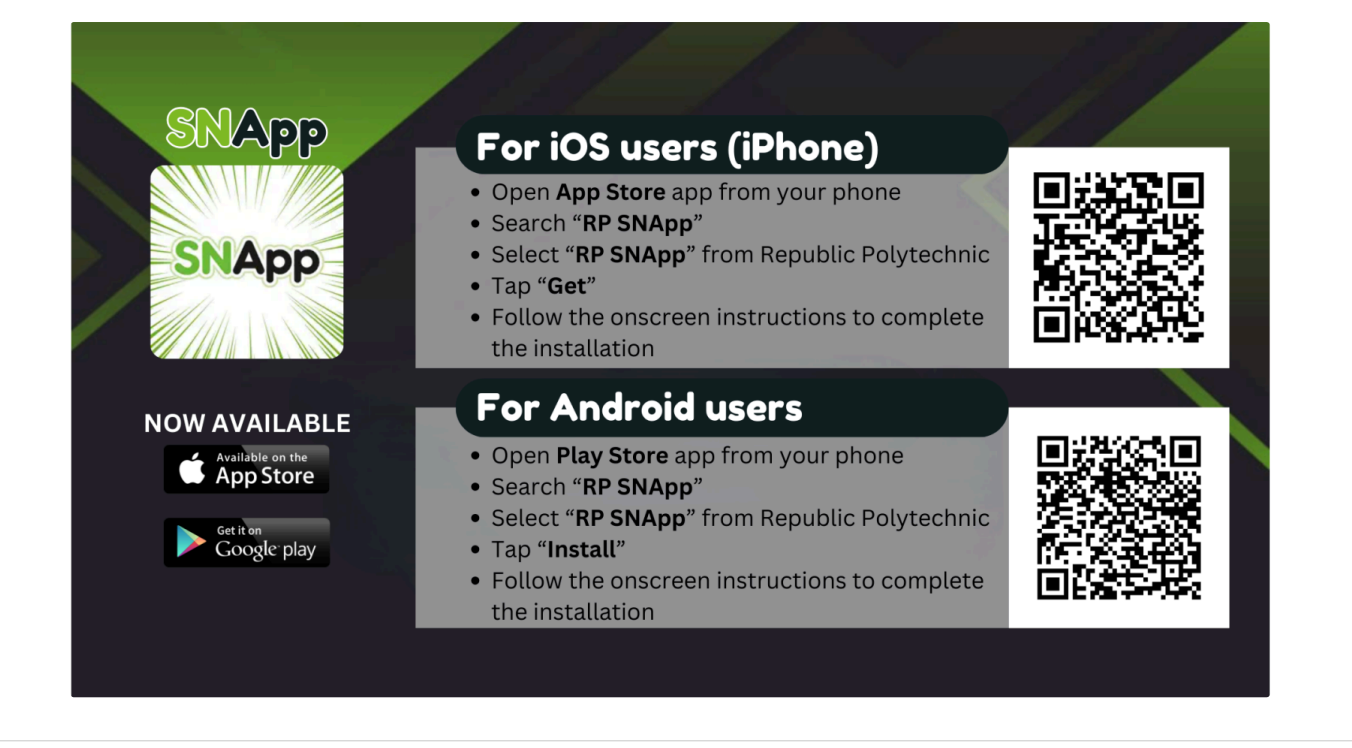

# **Step 2: Acknowledge IT AUP**

Before you are issued an account from RP, you have to acknowledge the IT Acceptable Use Policy (AUP). You can always refer to the IT AUP via SNApp app as you are required to comply with the IT AUP. If you fail to comply with the IT AUP. your RP account will be suspended and you may be subjected to disciplinary actions. For example, the **sending of spam emails, which includes mass replies and mass forwarding,** may be deemed as non-compliance to the IT AUP!

1. Go to SNApp app and select "**NEW USER ONBOARDING**".

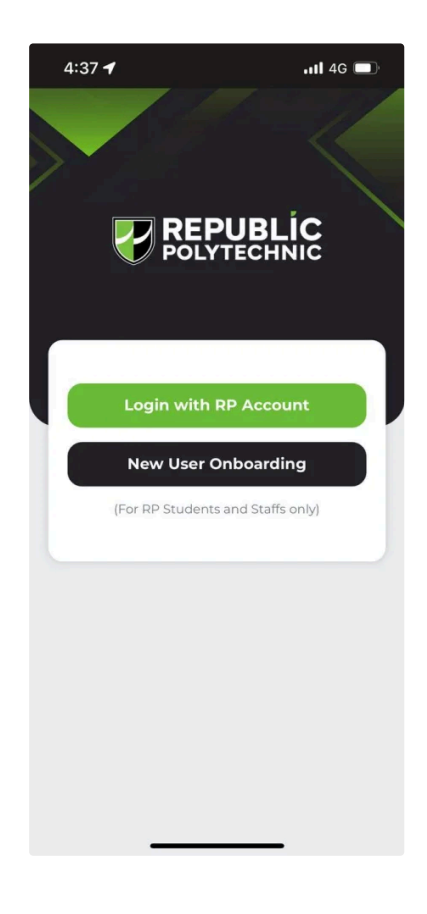

<span id="page-1-0"></span>2. Enter your RP email and select "**NEXT**". e.g. <Student ID>@myrp.edu.sg

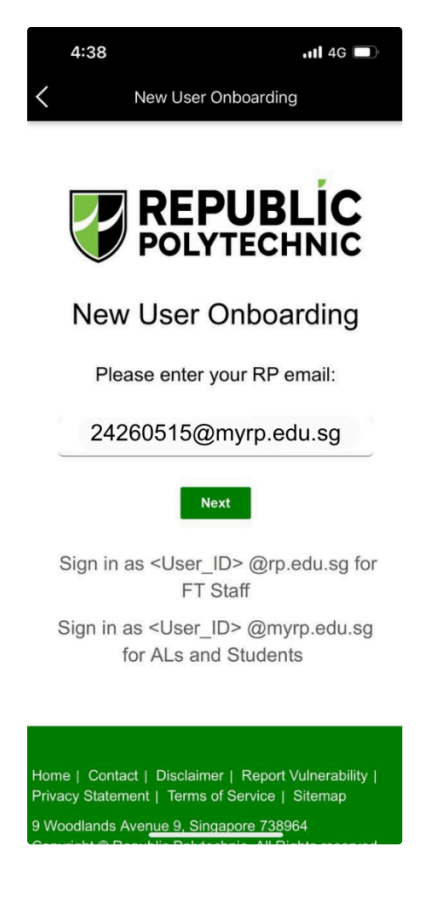

3. An OTP (One-Time PIN) will be sent to your registered personal email address. Enter the OTP and select "**NEXT**".

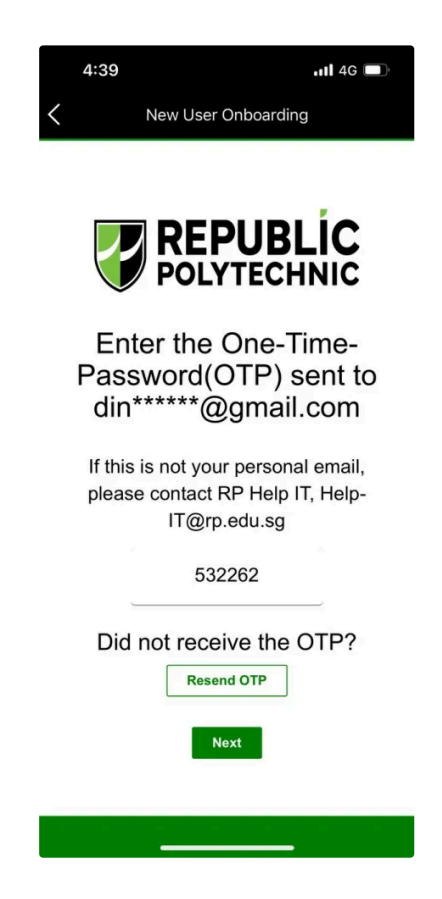

4. You will be directed to the IT Acceptable User Policy (IT AUP) page below. Please read and select "**I Acknowledge**" before proceeding.

5. Upon acknowledgement of the IT Acceptable Use Policy (IT AUP), you will be shown the instructions to set your password for the first time and select "**Reset Password**".

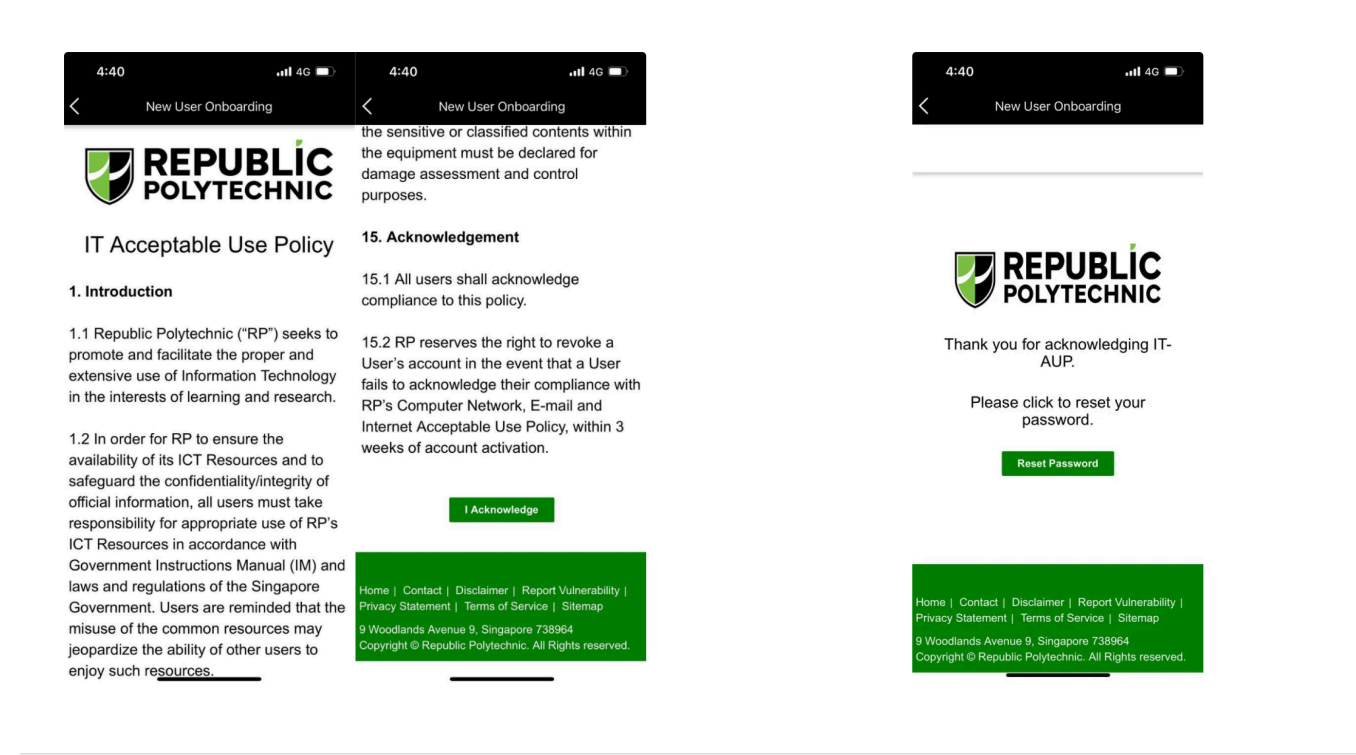

# **Step 3: Reset Password**

1. Enter your full RP email address, enter the CAPTCHA and select "**Next**". Select "**Email**" on the next page to trigger the email for verification.

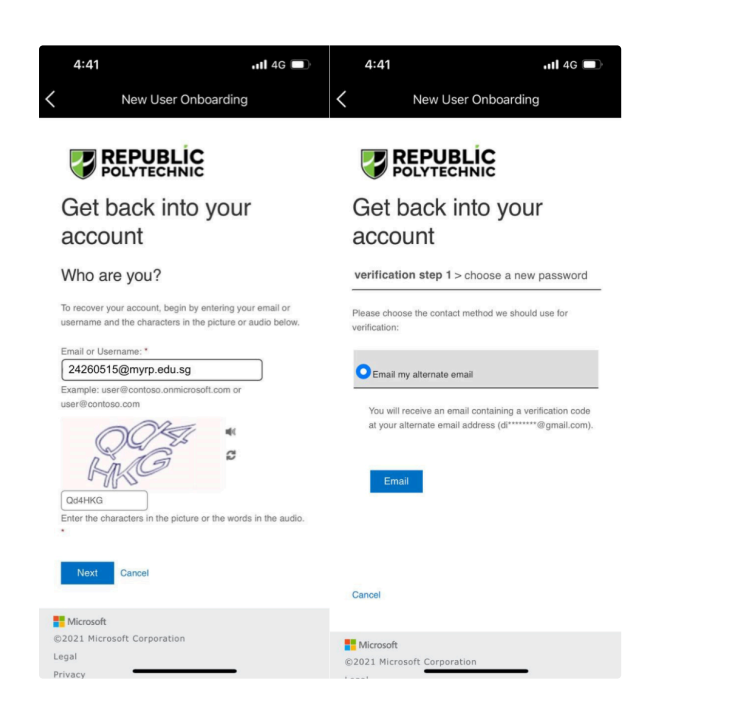

2. An OTP (One-Time PIN) will be sent to your registered personal email address. Enter the OTP on the page below and select "**Next**".

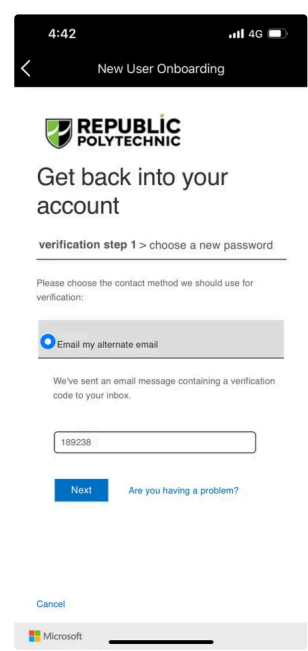

<span id="page-3-0"></span>3. Set and confirm your new password and select "**Finish**". Please ensure to follow the Password Policy when you set your new password.

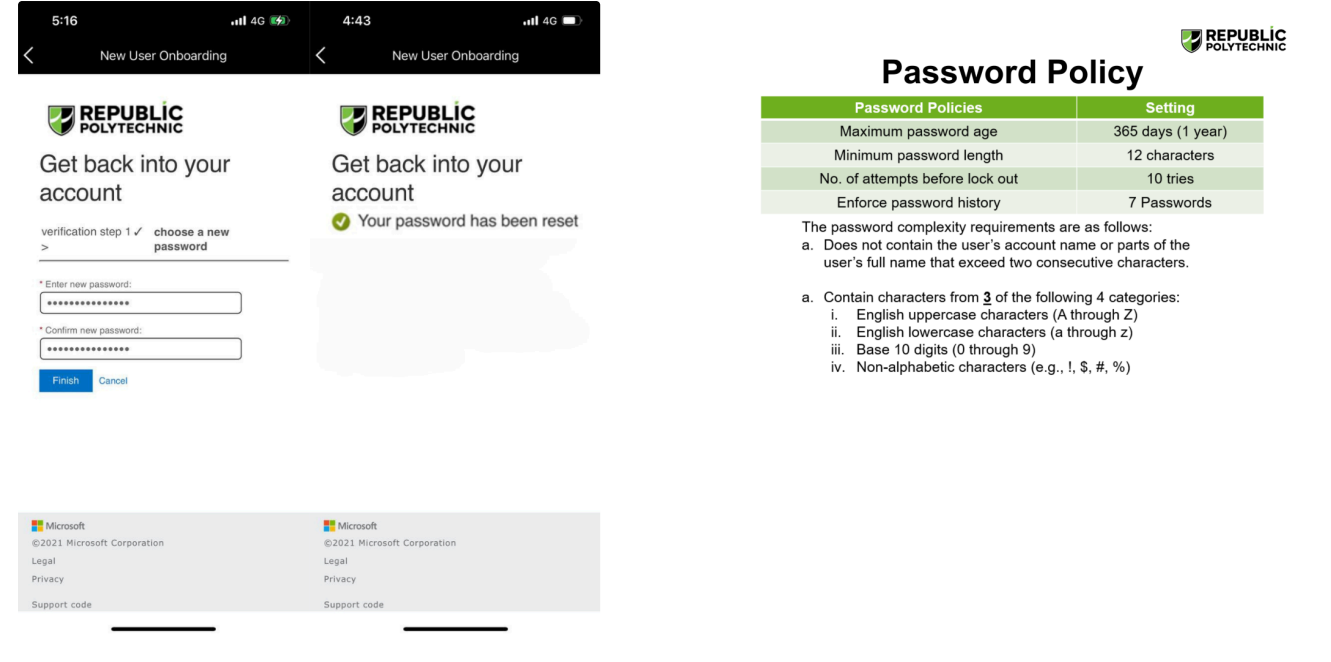

# **Step 4: Laptop Configuration**

**IMPORTANT**: To complete Step 4, please ensure that:

- You have successfully completed Step 1 Step 3.
- Your laptop is connected to the Internet (connection must be stable).

1. Open **Settings**, select **Accounts** > **Access work or school** > **Connect.**

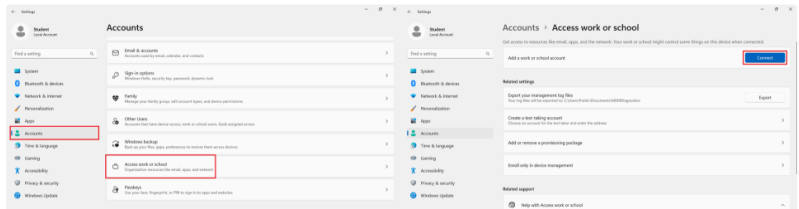

2. Enter your full RP email address, select "**Next**".

<span id="page-4-0"></span>3. Enter your RP password, select "**Sign in**".

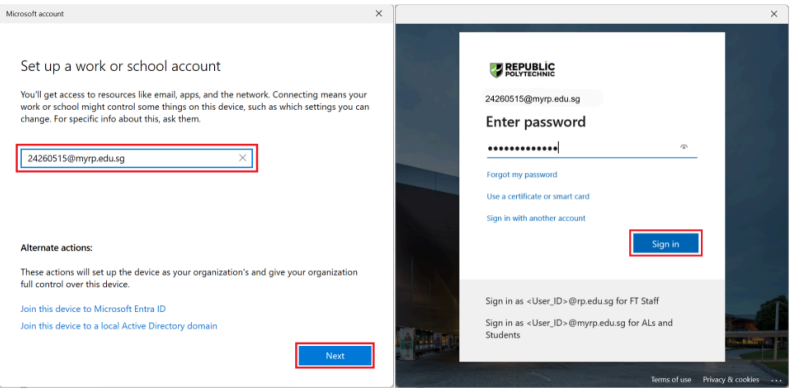

4. Wait while the device registers with the school and applies a policy update. Select "**Done**".

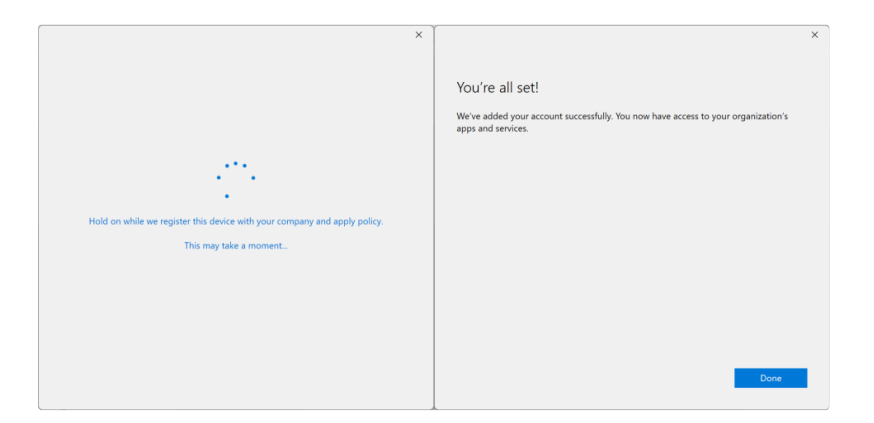

### 5. Ensure your account reflects under **Access work or school**.

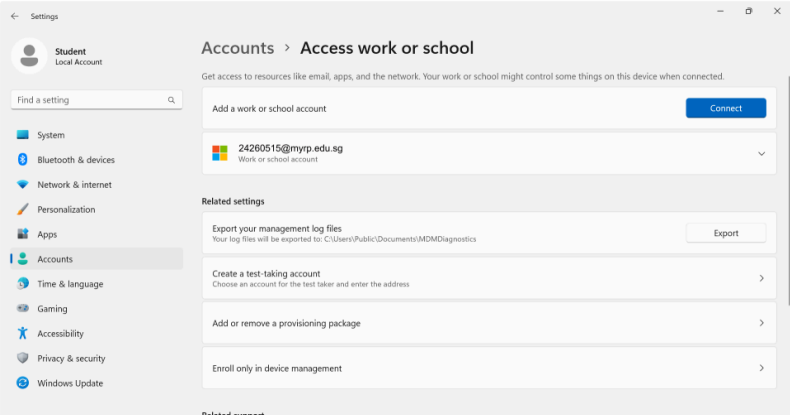

#### 6. **Restart your laptop** and Windows will continue to update your laptop.

7. Upon completion of the updates, you will be prompted to set a password for your laptop before you can access your Windows desktop. *\*Note: This password is for your laptop alone and it is different from your RP account password that you have completed in Step 3.* If it does not prompt to change, you may proceed to the next step.

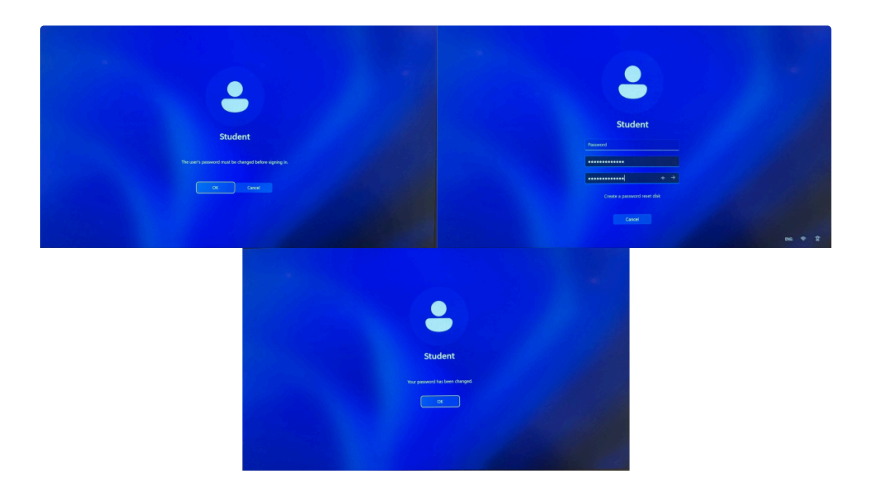

8. Once logged in, open **Settings**, select **System** > **Activation**.

Check that the Windows edition is on **Windows 11 Education**. *\*Note:*

*- If it doesn't change, wait for 15 minutes and restart your laptop again.*

*- If it shows "Not active" even though it's changed to Windows 11 Education, you may still proceed to the next step. Else, please see A9 from [FAQs](#page-9-0) for remedies.*

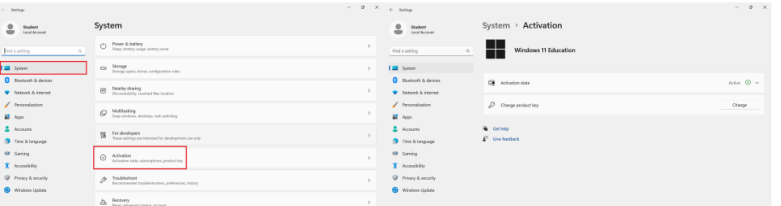

9. Do Windows Updates from **Settings** > **Windows Update** > **Check for Updates**. Ensure all updates are **up to date**, where it shows "**You're up to date**".

Follow the instructions and it may prompt to restart your laptop a few times.

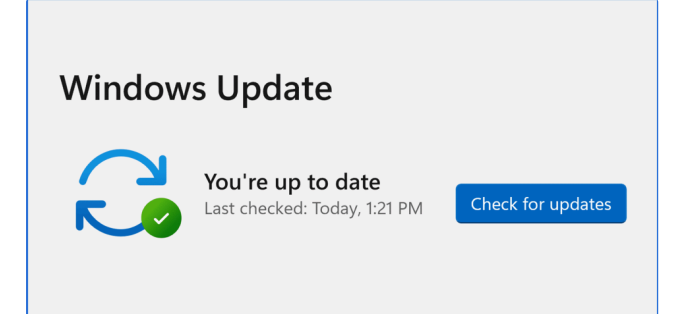

### 10. Login to [POLITEMall](https://politemall.polite.edu.sg/) using your RP credentials.

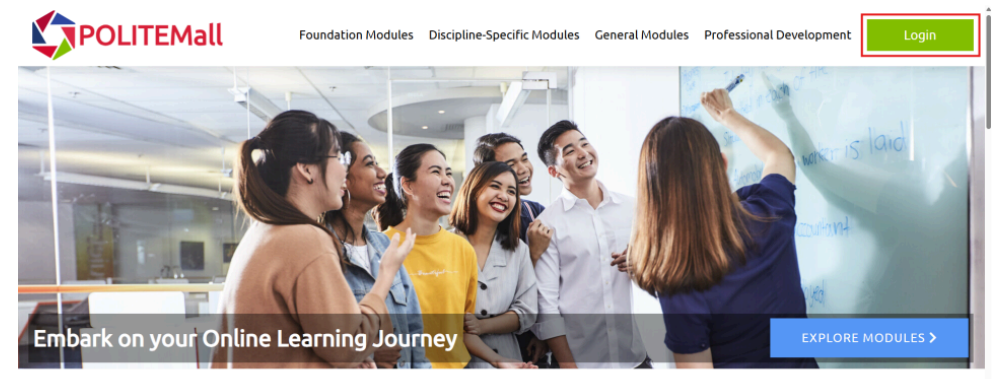

## **About POLITEMall**

Developed jointly by Singapore's five polytechnics and ITE, POLITEMall is your one-stop portal to access online learning content across multiple sectors and disciplines. In POLITEMall, you will be able to access high quality learning resources at your fingertips for an engaging online learning experience!

#### Polytechnic-ITE Staff or Students

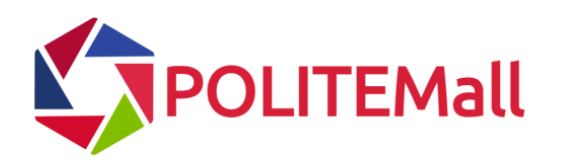

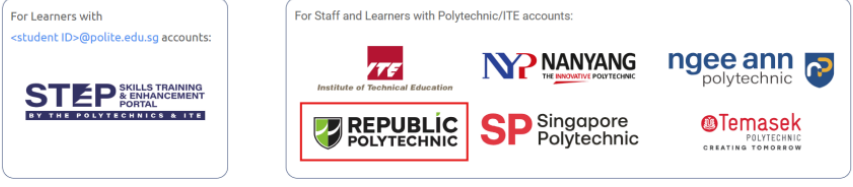

**If you encounter login issues to POLITEMall, please proceed to Step 11 and login to POLITEMall again.**

<sup>11.</sup> Clear your POLITEMall cache from your browser (i.e. Edge/Chrome). Skip this step if you have successfully logged in to POLITEMall.

#### For **Edge**,

1. Select the **three-dots icon** at the top-right of the browser > select **Settings** (or go to edge://settings/).

2. Select **Cookies and site permissions** > **Manage and delete cookies and site data**.

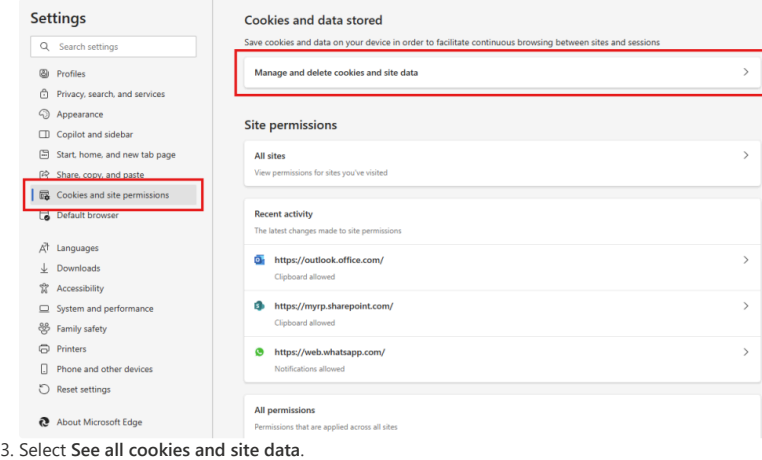

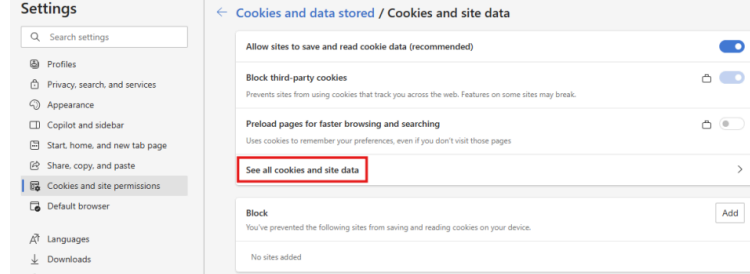

4. Search for "POLITE" and **delete the cookie** of POLITEMall "**loginhub.polite.edu.sg**".

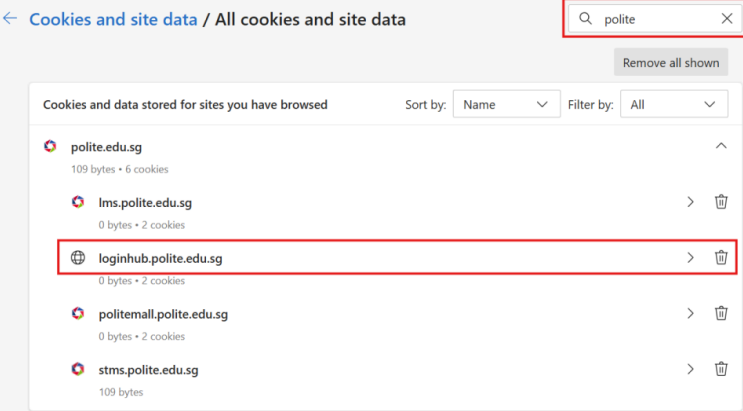

#### For **Chrome**,

- 1. Select the **three-dots icon** at the top-right of the browser > select **Settings** (or go to chrome://settings/).
- 2. Select **Privacy and security** > **Third-party cookies**.

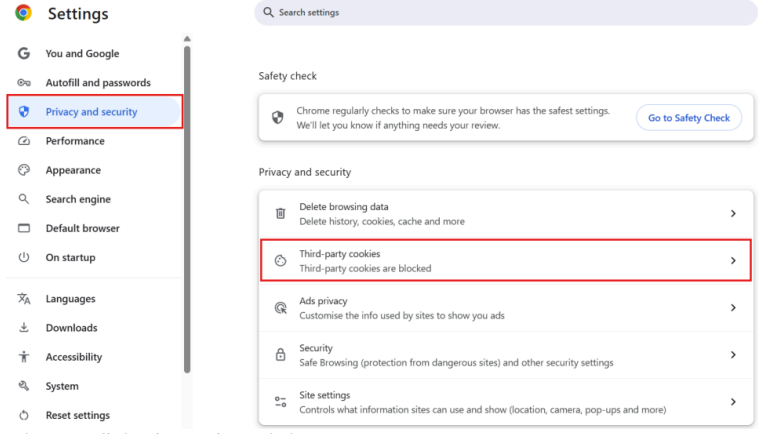

3. Select **See all site data and permissions**.

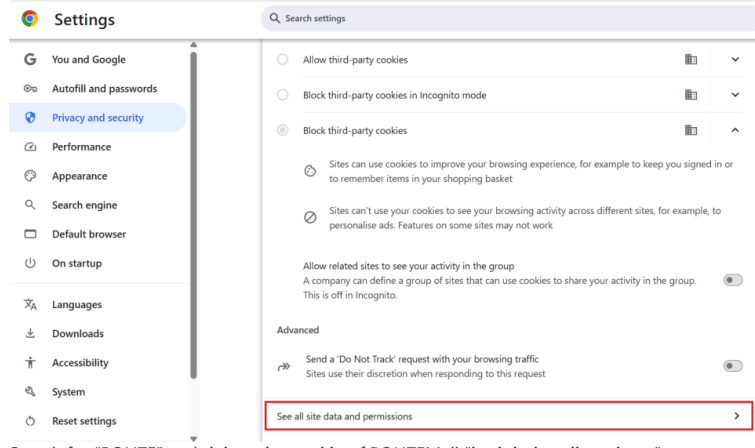

4. Search for "POLITE" and **delete the cookie** of POLITEMall "**loginhub.polite.edu.sg**".

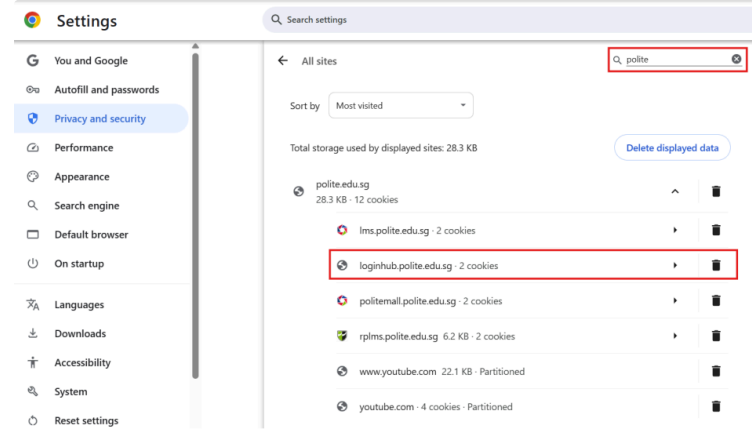

12. **Check that SA3.0 Quest is successfully installed.** The shortcut for SA3.0 Quest should be on your desktop screen.

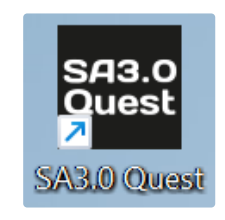

# **Step 5: Company Portal**

The [Company Portal](https://apps.microsoft.com/detail/9WZDNCRFJ3PZ?hl=en-us&gl=US) acts as a central hub for students and staff to find and install authorised software applications, view device compliance status.

## **Installing Apps**

Before you begin, install **[Company Portal for Windows from Microsoft Store](https://apps.microsoft.com/detail/9wzdncrfj3pz?hl=en-gb&gl=SG)**. *Please select "View in Store" and install from Microsoft Store.*

<span id="page-8-0"></span>1. Sign in to the Company Portal app. You'll see the latest notifications on the Home page.

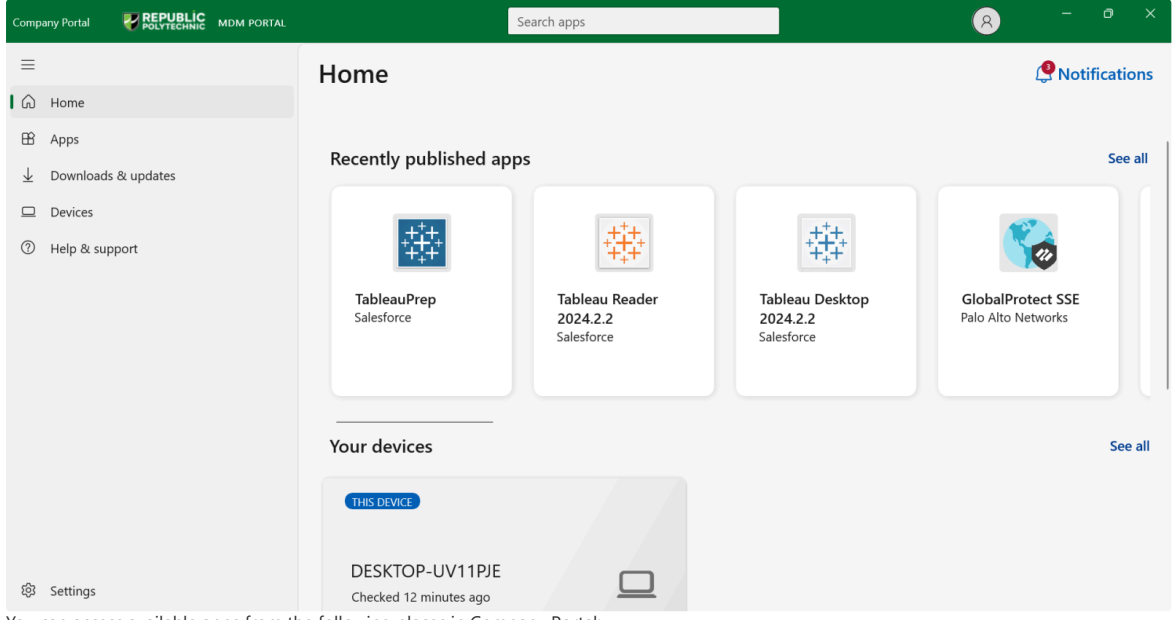

- 2. You can access available apps from the following places in Company Portal:
	- a. **Home**: Go to **Home** to view your organization's featured apps.
	- b. **Apps**: Go to **Apps** to view, sort, and filter through all available apps.
	- c. **App categories**: Go to **App categories** to browse apps by type or function. Apps in this area are sorted into categories picked by your organization, like *featured*, *education*, and *productivity*.
	- d. **Search for apps**: Use the static search bar in the navigation pane to search apps by name or publisher.
- 3. Select an app, and then choose **Install**. The app's installation status changes to *Installing* while the app installation occurs, then *Installed* when installation is done. Select **Retry** if a required app fails to install and the option to retry is available. It could take up to ten minutes for the installation status to update itself.

#### **Tip**

To select and install more than one app at a time, go to **Apps** and switch the layout view to multi-select mode. Then select the checkbox next to each app you want to install. Choose **Install selected** to install them.

*Source: [Install apps from Company Portal](https://learn.microsoft.com/en-us/mem/intune/user-help/install-apps-cpapp-windows#install-apps)*

# **Frequently Asked Questions (FAQs)**

## **Q1. How do I know which username to use?**

*A1. Rule of thumb: Try the other if one doesn't work.*

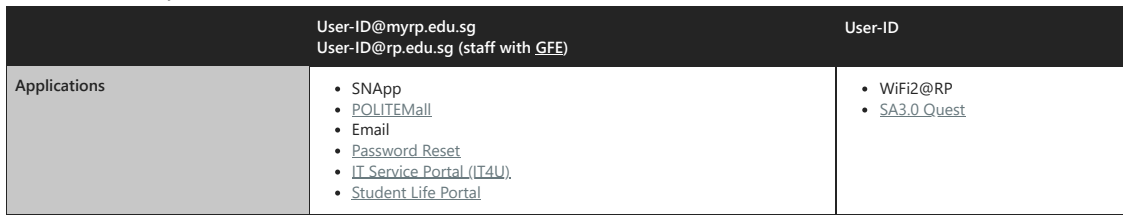

#### **Q2. I did not receive any welcome email; can I still configure my laptop?**

A2. Perform the configurations only when you receive an email from *Help-IT@rp.edu.sq* with the following subject "[Preparation of laptop for use in RP](https://www.rp.edu.sg/docs/default-source/student-life-doc/preparation-of-laptop-for-use-in-rp.pdf)<sup>"</sup>. *If you have matriculated, kindly provide your Student ID and Student Name to [Help-IT@rp.edu.sg](mailto:Help-IT@rp.edu.sg)*

*You DO NOT need to visit the IT Helpdesk @ Library West.*

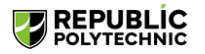

Get back into your account

We're sorry

You can't reset your own password because you haven't registered for password reset

If you can't sign in, you must contact your administrator to reset your password for you.

After you can sign in again, register for self-service password reset, to make sure that you're able to reset your own password in the future.

<span id="page-9-0"></span>Show additional details

**Q3. I received an error message when trying to reset my password.** *A3. You may have not received the welcome email and went ahead with the configuration.*

*See A2 for remedy actions.*

**Q4. The OTP to reset my password via SSPR is sent to my old email and I would like to change it to a new one. How do I do so?** *A4. Please email [Help-IT@rp.edu.sg](mailto:Help-IT@rp.edu.sg) to update your alternative email so that you can receive the OTP to the correct email. You will be informed via email once it has been updated.*

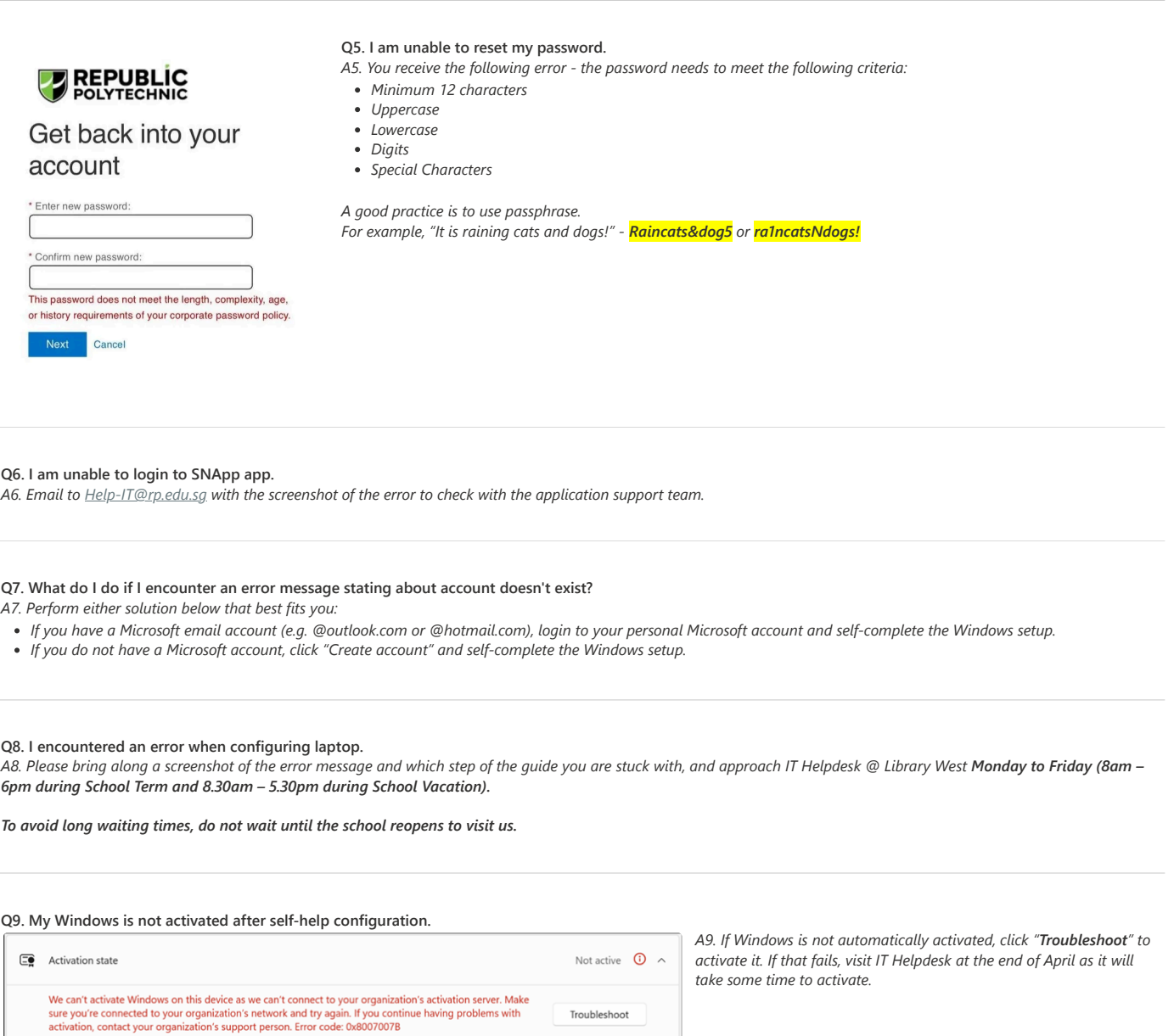

Troubleshoot

#### **Q10. I am unable to connect to RP network - WiFi2@RP.**

*A10. You are required to follow Guide A for the laptop configuration before proceeding to [Guide C.](https://www.rp.edu.sg/docs/default-source/student-life-doc/ois-guide-c-connecting-to-wifi.pdf)*

- *If you have completed the steps of both guides, please:*
- *Bring along a screenshot of error message,*
- *Which step of the guide you are stuck with, and*
- *Approach IT Helpdesk @ Library West Monday to Friday (8am 6pm during School Term and 8.30am 5.30pm during School Vacation).*

*To avoid long waiting times, do not wait until the school reopens to visit us.*

**Q11. I want to update my personal particulars (phone number, personal email, etc.), where do I update it?** *A11. Please email to [Help-Registrar@rp.edu.sg](mailto:Help-Registrar@rp.edu.sg) to update your particulars in [Student's Portal.](https://snapp.rp.edu.sg/)*

**Q12. My SA3.0 Quest tool is not updated to the latest version.** *A12. Go to this [link](https://myrp.sharepoint.com/:f:/r/sites/SA/Students/SA2%20Quest%20Tool?csf=1&web=1&e=ZmthV6) (under "SA2 Quest tool" folder) to download and install the latest software version of SA3.0 Quest tool.*

## **Q13. What if I don't have a laptop on my first day of school?**

A13. If you don't have a laptop on the first day of school, don't worry! You can still access essential resources and platforms like POLITEMall using other devices such as smartphones or tablets. As long as you have an internet connection, you should be able to log in and use POLITEMall from any device.

You are still required to onboard your laptop as it is required to access academic software for your lab works and to RP's assessment application, SA3.0.